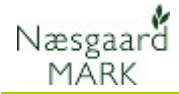

# Opret/rediger behandling

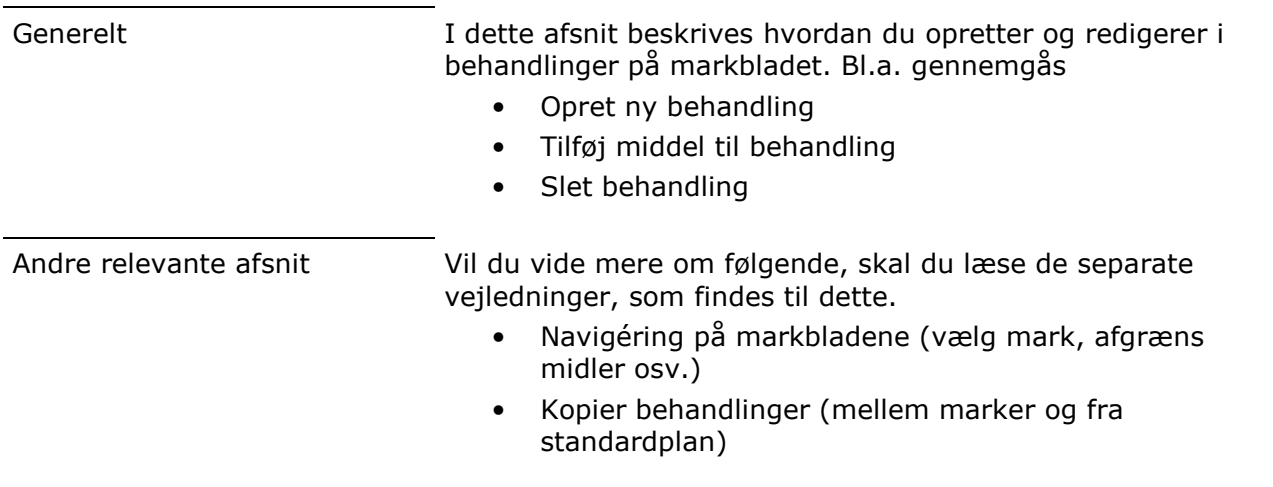

### Opret ny behandling

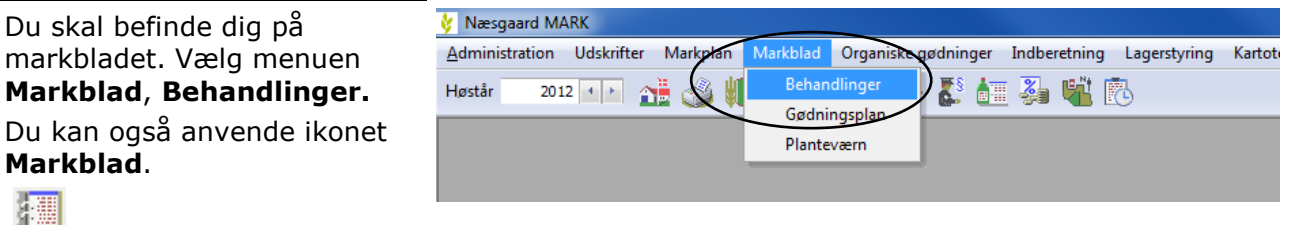

For at oprette ny behandling skal du trykke direkte på funktionen Opret behandling.

Du kan også bruge genvejstasten F11.

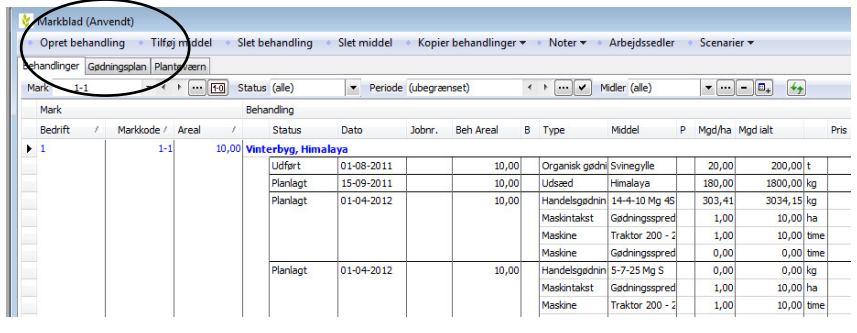

Den første behandling oprettes altid med datoen 1. april i høståret. Efterfølgende behandlinger oprettes på den sidst oprettede dato.

Da markbladet er sorteret i datoorden indsættes der derfor en tom linie der hvor det passer med datoen.

Du skal nu udfylde den tomme linie.

Du kan naturligvis rette status til realiseret, dato, behandlet areal osv.

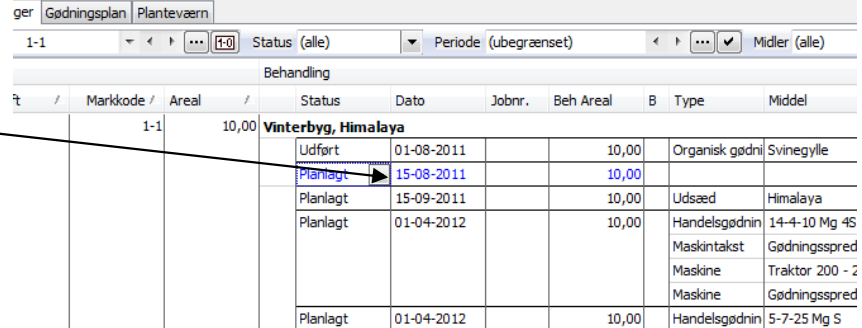

ℸ

## Opret/rediger behandling

 $\leftarrow$  +  $\boxed{\cdots}$   $\boxed{\checkmark}$  Midler (alle)

Organisk gødni Svinegylle

Hovedprodukt

Biprodukt

Tilskud

**Lideaad** 

H

B Type

Middel

Scenarier v

 $\bullet$   $\cdots$   $\circ$   $\Box$ 

Mgd/ha Mgdialt

200

1800

3034

 $10$ 

 $10$  $\overline{\mathbf{0}}$ 

 $\frac{1}{20.00}$ 

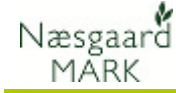

Først skal du vælge type for behandlingen. Dette gør du i kolonnen Type. Typen modsvarer i princippet programmets kartoteker.

Anvend drop down pilen  $\vee$ eller tryk F4 for at åbne listen. Du kan skrive emnet for at finde det eller vælge emne med musen eller piletaster og Enter.

Vælg f.eks. planteværnsmiddel.

Gå til middel kolonnen (med Enter, Tab, pil højre eller klik med mus).

Anvend drop down pilen  $\vee$ eller tryk F4 for at åbne listen. Find middel ved at skrive det eller brug piletaster eller mus. Midlet vælges med Enter eller museklik.

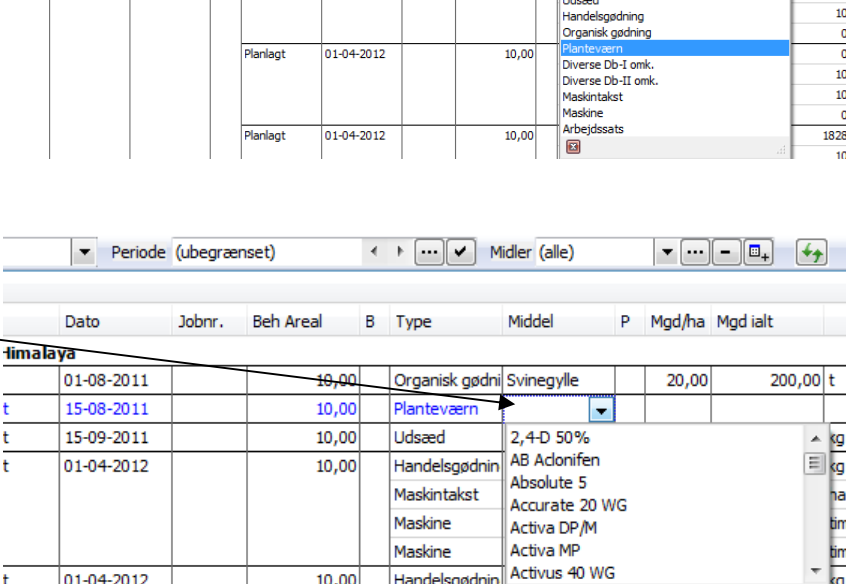

: behandling → Tilføj middel → Slet behandling → Slet middel → Kopier behandlinger ▼ → Noter ▼ → Arbejdssedler

Dato

 $1 - 08 - 2011$ 

15-09-2011

01-04-2012

 $2011$ 

Periode (ubegrænset)

Jobnr.

**Beh Areal** 

 $10,00$ 

10,00

 $10,00$ 

 $\mathbf{z}$ 

**Traktor 200 - 2** 

1,00

10,00 tim

ger Gødningsplan Planteværn

 $1 - 1$ 

g ā

ā

 $\begin{tabular}{ll} $\ast$ & $\ast$ & $\cdots$ & $\fbox{$f$-0} \end{tabular} \begin{tabular}{l} \bf Status (alle) \end{tabular}$ 

Area

 $1-1$ 

Behandling Status

er<del>byg, H</del>imalaya

**Udført** 

Planlag

Planlagt

Planlagt

Gå til Mgd/ha kolonne (med Enter, Tab, pil højre eller klik med mus).

Indtast mængde pr. ha. Du kan også indtaste i Mængde i alt feltet.

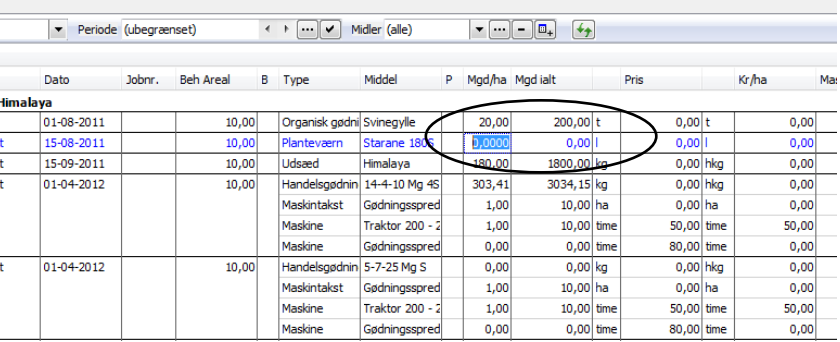

Maskintakst Maskine

Pris Prisen hentes automatisk fra kartoteket. Du kan rette prisen.

Det er også muligt at rette prisen for et middel på alle marker på en gang ved at vælge fanen Sammentælling i bunden af markbladet og indtaste prisen der. Herefter opdateres alle registreringer med prisen.

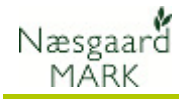

## Tilføj middel (til behandling)

For at tilføje et middel til en behandling, skal du pege på den linie i behandlingen, som du vil have midlet tilføjet under (så den bliver blå). Klik på funktionen Tilføj middel.

Du kan også bruge genvejstasten F12. Dette er det hurtigste og vil spare dig for meget tid.

Der genereres nu en tom linie under den linie du stod på. Du skal nu udfylde den tomme linie med Type, middel, mgd/ha osv. Dette foregår som beskrevet i forrige afsnit under Opret ny behandling.

## Slet behandling/middel

Du kan slette behandlinger og midler på følgende måde

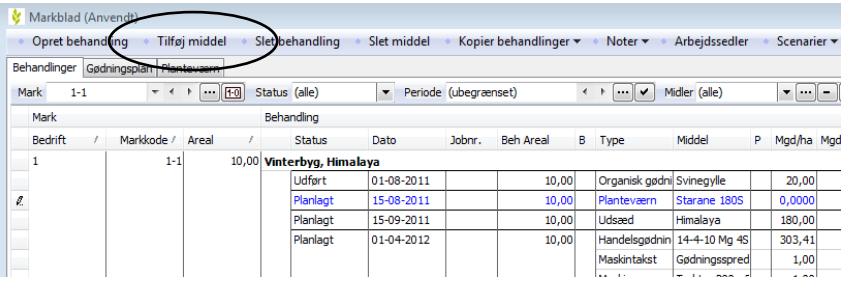

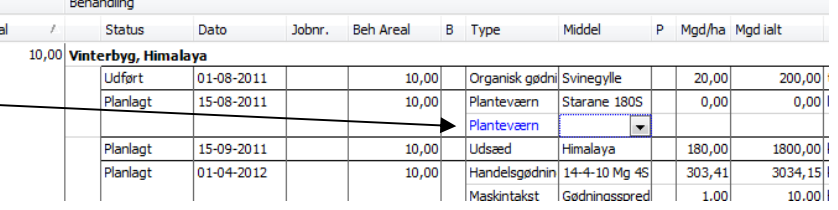

- Slet én hel behandling (alle linier i behandling)
- Slet ét middel i behandlingen (én linie slettes)
- Slet flere behandlinger på en gang (Markér behandlinger først)
- Slet flere midler på én gang. (Markér linier først)

### Slet behandling (alle linier i en behandling)

For at slette alle midler (linier) i en behandling, skal du vælge en vilkårlig linie/felt i behandlingen. Vælg herefter funktionen Slet middel. Du kan også bruge genvejstasten Alt+F11

Markblad (Anvendt) Opret behandling \* Tilføj mid Slet behandling middel Kopier behandlinger Noter -Scenarier v Arbeidssedler Behandlinger Gødningsplan | Plante Periode (ubeara  $\bullet$  ...  $\Box$ Mark  $1-1$  $\tau$  + +  $\sim$  FC < + ... v Midler (alle) Mark **Rehandling** Areal Markkode / Status Dato **Beh Areal** B Type Mgd/ha Mgd ialt 10,00 Vinterbyg, Himalaya<br>
Udført 01-08-2011  $1 - 1$  $\overline{1}$ Organisk gød dført<br>lanlagt 15-08-2011  $10,00$  $0,00$  $0.00$ Planteværr Plante 15-09-2011  $\frac{1}{180}$  or 01-04-2012  $10,0$ 14-4-10 Mg 4  $303,41$ 3034,15 kg Maskintakst Godningsspree  $1,00$ 10.00 ha  $1.00$  $10,00$  t

Bemærk: Behandlingen slettes uden du får en advarsel først.

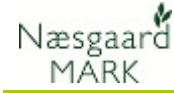

### Slet middel i behandling (kun én linie slettes)

For at slette alle midler (linier) i en behandling, skal du vælge en vilkårlig linie/felt i behandlingen. Vælg herefter funktionen Slet middel. Du kan også bruge genvejstasten Alt+F12

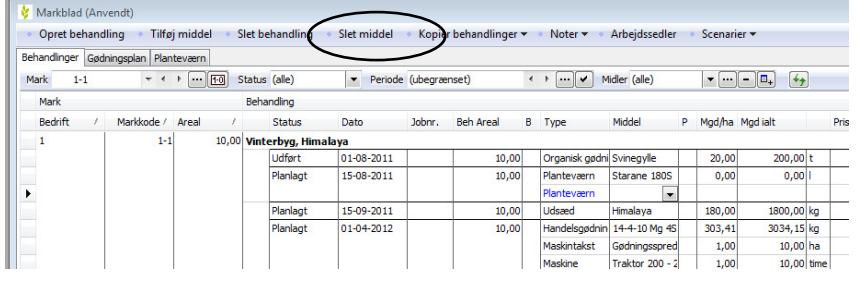

Bemærk: Behandlingen slettes uden du får en advarsel først.

#### Slet flere behandlinger på en gang

Vælg minimum en linie i hver behandling du vil slette. Du vælger flere linier ved at holde Ctrl-tasten nede samtidig med at du klikker på linierne. (Standard windows funktion).

#### Vælg herefter Slet behandling eller brug genvejen Alt+F11.

Bemærk: Du kan vælge alle linier med Ctrl+A. (Standard windows funktion)

#### Slet flere midler/linier på en gang

Vælg de linier du vil slette. Du vælger flere linier ved at holde Ctrl-tasten nede samtidig med at du klikker på linierne. (Standard windows funktion).

Vælg herefter Slet middel eller brug genvejen Alt+F12.

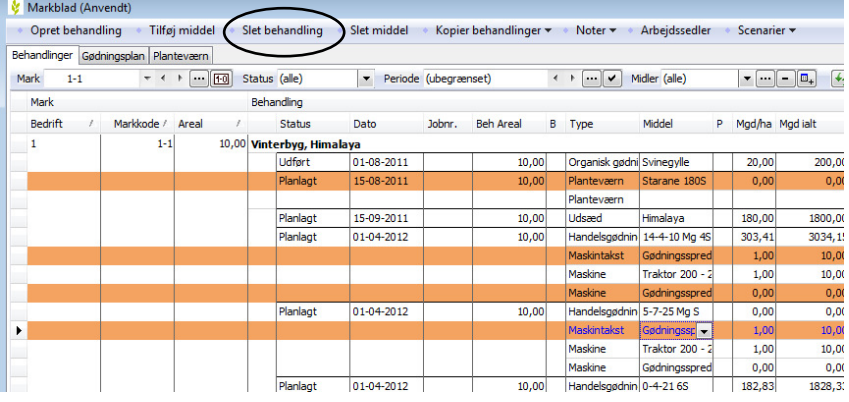

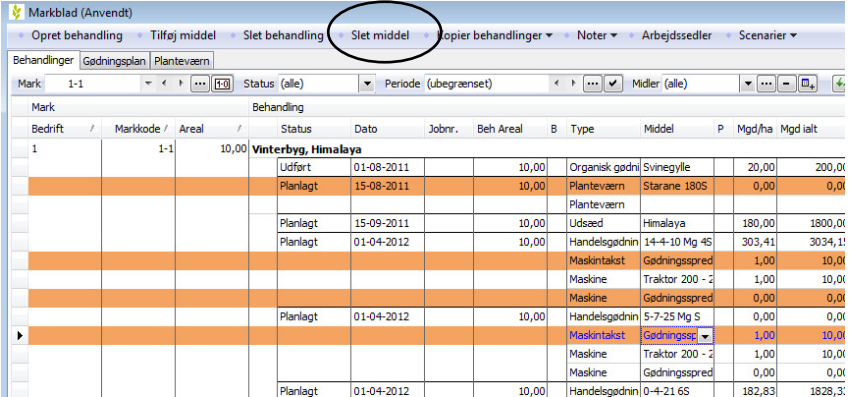